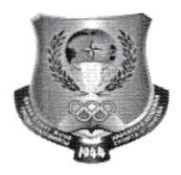

«Бекітемін» Оқу-әдістемелік жұмысы жөніндегі проректоры Нурмуханбетова Д.К. «30» караша 2022ж.

# 2022-202З оку жылыныц емтпхандык сессиясы бойынша кунлiзгi оку ryрiнiц стуленттерiне арналfан нyскаулык

# Yйымдастыру мэселелерi

l. Аралық аттестаттауды ұйымдастыру және өткiзу тәртiбi (2022-2023 оқу жылыныц емтихандык сессиясы) КазСТА академиялык саясаты жэне Гылыми кеңестiң қорытынды бақылаудан өту нысандарын бекiту туралы 2022 жылдың 31 тамызындағы №1 шешімі негізінде әзірленген.

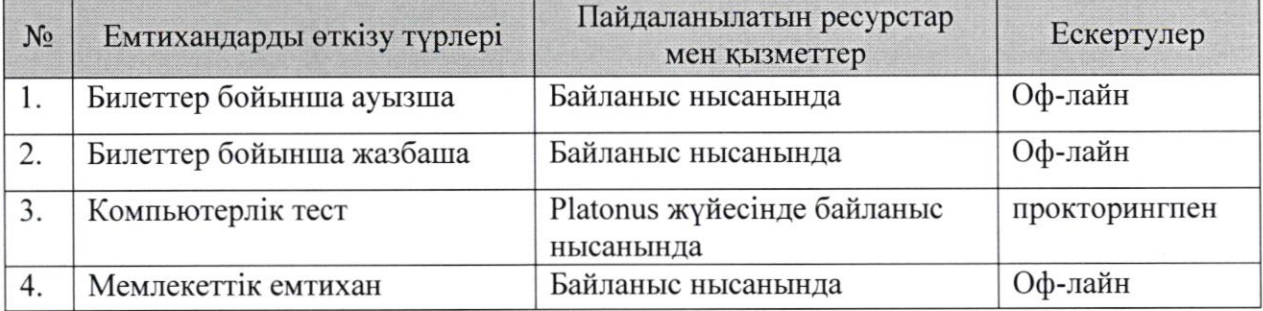

### Емтихандарды откiзу турлерi:

# Компьютерлiк тестiлеу турiндегi емтихан нyскаулыfы

### Дайындык кезецi

2. Емтиханга катысу жэне тексеруден оту ушiн web-KaMepa косылган академияның бiлiм беру порталында тестiлеу режимiн қолдайтын компьютердi дайындап қою қажет.

«Тестiлеу» модулiнде жұмысты бастамас бұрын, web-камера құрылғыңызға цосылганына жэне белсендi куЙде iстеп тургандыгына коз жеткiзiцiз.

Ескерту: Бүкіл тестілеу өтіп жатқан уақыт ішінде тексеру жүргізілетіндіктен web-камера құрылғыңызға қосылып тұруы кере

- 3. Бекiтiлген емтихан турлерiнiн тiзiмiн декандар WhatsApp косымшасы аркылы хабарлап, бiлiм беру порталында орналастырады.
- 4. Емтихан кестесі WhatsApp арқылы хабарланып, ҚазСТА білім порталында орналастырылады.
- 5. Егер сiзде техникалык немесе баска мэселелер туындаса, деканатка хабарлап, емтиханды ауыстыру женiнде отiнiш беру керек.

6. Байланыста болу үшiн сiзде үнемi қосылып тұратын телефон және WhatsApp желiсi аркылы байланыс бар болуы кажет.

### Емтиханға дейін

- 7. Емтиханга кемінде 2 күн қалғанда Platonus бiлiм беру порталына кiру үшiн логин мен пароліңіз жұмыс істейтінін тексеру қажет.
- 8. Егер сiздiц логин мен паролiцiз icTeMece немесе оларды yмытып калган болсацыз, студентгiц тyлгасыныц идентификациясын аныктау ушiн шyгыл деканатқа хабарласып, Platonus бiлiм беру порталына кiру үшiн ОТ маманынан жаңа логин мен пароль алуыңыз керек.
- 9. Емтихан күнi логин мен парольдi жоғалтуға және емтихан кезiнде оларды калпына келтiру эрекеттерiне тыйым салынады.

### Емтихан күні

- l0. Емтихан басталатын уакытца 10 мин калганда Platonus жуйесiне кiрiцiз.
- l 1. WеЬ-камераны косып, емтихан бiтпегенше оны ешiрмецiз.
- 12. <Тестiлеу> модулiнiц басты бетiнiц жогаргы оц жац болiгiнде, тагайындалган тестiлеулер тiзiмiнiц устiнле тексеру жане тестiлеуден оry ережелерiн камтитын <Верификациядан (тексеруден) жане тестiлеуден еry ережелерi> сілтемесі тұрады. Ереженің мазмұнымен танысу үшін сілтемені іске қосу қажет, одан кейiн ережелер мэтiнi бар бет ашылады.
- 13. Тестiлеуден өтуге рұқсат беретiн тексеру процессiнен өту үшiн тағайындалған тестiлеу жолындағы «Тестiлеуден өту» сiлтемесiн басу керек. Егер web-камера сiздiн курылгыцызга (жеке компьютер, ноутбук, жэне т.б.) косылмаган болса, керсетiлген сiлтеме оту ушiн белсендi болмайды жане белсендi емес «Тексеруден өту» сілтемеге курсорды апарғанда: «Компьютеріңізге web-камера косылмаган> калкымалы кецес-хабарлама керсетiледi.
- 14. Берiлген сiлтеменi iске қосқаннан кейiн, тексеруден және тестiлеуден өту туралы ережелермен танысу мәтiнi, қалқымалы кеңес-хабарламада көрсетiледi. Тексеру процесiн еry женiндегi ережелермен танысканнан кейiн <Тексеру процесімен және тестілеу ережелерімен таныстым» өрісіне белгі қойып, <Жалгастыру>> батырмасын басу керек. Ары царай тексерулер процесi жүргiзiлетiн «Тексеру» қалқымалы терезесi көрсетiлетiн болады:
	- о Жеке картадагы сурет бұл аймақта ЖОО қызметкерлерi жүктеген Сiздiң жеке картацыздагы сурет корсетiледi. Буп аймац калкымалы терезенiц сол жақ бөлiгiнде шығу керек. Егер Сiздiң жеке картаңызда суретiңiз жyктелмеген болса: <Сурет жyктелмеген> мэтiнi корсетiлелi.
	- о Тесmiленушiнiц cypemi бул аймакта Сiздiц автопортретiцiз (селфи) корсетiледi.
- 15. Тексеру процессі басталу үшін Сізге web-камераның көмегімен селфи жасап, томенде тyрган <Суретке Tycipy> батырмасын басу керек болады. Осыдан кейiн бұл сурет «Тестіленушінің суреті» аймағында көрсетіледі. Егер web-камера компьютерге косылмаган болса, батырма басылмайды. Егер тусiрiлген сурет тексеру талаптарына сәйкес келсе, «Жеке картадағы сурет» пен «Тестiленушiнiң суретiн» тексеру процессiн iске асыратын «Тексеру (верифицировать)» батырмасын басу керек. «Тексеру» батырмасы таңдауға цолжетiмдi болады, егер:
	- / <жеке картадагы сурет> аймагында сурет болмаса;
	- $\checkmark$  «Тестіленушінің суреті» аймағында селфи түсірілмесе;
	- $\checkmark$  Егер де Сiз тексеруден өтетiн мүмкiншiлiктердiң барлығын колданбасаныз.

Бұл батырманы басқан кезде жүйеде процестi жалғастыру үшiн танысу және растау туралы хабарлама көрсетiледi. «Тексеру» әрекетiн растағаннан кейiн жүйе «Жеке картадағы сурет» пен «Тестіленушінің суретін» тексеру процесін бастайды. Сэйкестендiру барысында,

- } егер <Тестiленушiнiц cypeTi> аймагында адам бетiнiц бейнесi болмаса, жүйе: «Тексеруден өткен жоқ. Фотосуретте сіздің бетіңіз табылған жоқ» деген акпаратгыц хабарламаны корсетедi жэне тексеруден оту эрекетiн тiркейдi;
- $\triangleright$  егер «Тестіленушінің суреті» аймағында адам бетінің табиғи емес суреті бейнеленген болса, жуйе: <Тексеруден откен жоц. Фотосурет жандылығын тексеру сәтсiз аяқталды. Мүмкiн, тестiленушiнiң суретi фотосуреттен түсірілген шығар» деген ақпараттық хабарламаны көрсетедi және тексеруден өту әрекетiн тiркейдi.
- 1б. Тексеру процесi жyзеге асырылганнан кейiн жуйе бастапцы суретгi (Жеке картадағы сурет) және түсірілген автопортретті «Нәтиже» өрісінде түс индикациясымен пайыздык катынаста салыстыру нэтижесiн корсетедi (жасыл - тексеру сәттi өттi, қызыл - тексеру өтпедi). Сондай-ақ, «Қолданылған арекеmmер>> орiсiнде тексеруден еry epeKeTiH тiркейдi жэне Сiз колданган эрекеттердiц санын, сондаЙ-ак тексеруден оту эрекеттерiнiц максималды санын - l5 корсетедi.
- 17. Кезектi тексеруден өткеннен кейiнгi қолданған әрекеттер саны рұқсат етiлгенге тең немесе көп болса, тексеруден өту мүмкiндiгi қолжетiмсiз болады, яғни, <Тексеру> батырмасы жасырьшады. Егер тексеру сэттi етсе, тестiлеуден еryге мүмкiндiк ашылады – «Тестiлеудi өту» сiлтемесi көрсетiлiп, сол арқылы өткен кезде тестiлеуден оту бетi ашылады.
- 18. Егер тексеруден өтпесе, онда тестiлеуден өтуге рұқсат берiлмейдi, және сәйкес хабарлама көрсетiледi: «Тексеру процессiнен өтпегендiктен, Сiз берiлген mестілеуден өтуге жіберіле алмайсыз».
- l9. Тулганы идентификациялау аякталганнан кейiн, студент тестiлеудi бастай алады.
- 20. Тестiлеулi бастау ушiн Сiзге жеке кабинет мэзiрiнлегi оку аудиториясына кiрiп, тагайындалган тестiлеудi тацдап, <Тестiлеулi оту> батырмасын басу аркылы TecTTi бастау кажет.
- 21. Тестiлеудегi сұрақ саны 20, тестiлеуге берiлген уақыт 40 минут. Барлық сурактарға 40 минут уақыт бiтпей тұрып жауап беру керектiгiн ескертемiз (тестiлеу уацыты экранныц жогаргы оц жак бурышында корсетiледi), ойтпесе тек жауап берiлiп үлгерген сұрақтар ғана есептеледi.
- 22. Тестiлеу барысында сyрактарды еткiзуге жэне оларга оралуга, жауапты ауыстыруға болады. Маңыздысы, барлық сұрақ жауап берілуі керек.
- 23. Барлыц сyрактарга жауап берiлrеннен кейiн, <Аяктау> батырмасын басу арқылы тестiлеудi аяқтаңыз. Тестiлеу аяқталғаннан кейiн, жүйе тестiлеудiң упайларын жэне дурыс/кате жауаптар саны корсетiлген бетгi корсетедi.
- 24. Тестiлеу корытындысы бойынша, егер студент 50 баллдан томен, ягни 25-45 балл жинаса, ол тестiлеудi цайта тапсыруга кyкылы. Егер сryдент 20 баллдан аз жинаса, ол автоматты түрде жазғы семестре қалдырылады.
- 25. Жуйе тестiлеудi оту уакыты барысында кездейсок турле фотоryсiрiлiм жасап отырады және жасалған суретті бастапқымен, яғни, білім алушының жеке картадағы суретiмен тексередi. Бүкiл уақыт iшiнде беттiң оң жақ бұрышында тестiленушiге оныц видеосы бар аймак керсетiледi.
- 2б.Тестiлеу барысында wеЬ-камераныц тестiленушiнiц жеке компьютерiмен (немесе ноутбукпен) байланысы жоғалса, онда web-камера байланысы қалпына келмейiнше, тестiленушiге сэйкес хабарлама керсетiлдi: <Назар аударыцыз! Web-камера Сіздің құрылғыңызға қосылмаған. Тестілеуді жалғастыру үшін web-камераны қосыңыз».

Маңызды мәселе! Компьютердің (ноутбуктің) web-камерамен байланысы жоғалған уақытта тестілеуді жалғастыруға және жүйенің басқа компоненттерiне өтүге тыйым салынады, сонымен қатар тестiлеуге бөлiнген уацыm ТОКТАТЪIЛМАЙДЫ.

**Ескерту:** Егер тестілеудің нәтижесі бойынша қойылған баға Проктордың иешімі бойынша жойылса (тестілеу, тексеру барысында ережелер бұзғаны үшін), Білім алушыға ішкі хабарлама жүйесі арқылы тиісті хабарлама жіберіледі.

#### Байланыс нысанында өтетін

# компьютерлiк тестiлеу емтиханыныц жалпы ережелерi мен талаптары

1. Байланыс нысанында өтетiн компьютерлiк тестiлеу «компьютерлiк тестiлеу» бакылау нысаны бар оку жоспарының пәндерi бойынша барлық курстар мен оку турлерiнiн сryденттерi арасында жургiзiледi.

2. Компьютерлiк тестiлеу кафедрада азiрленген жэне сараптамадан откен тестiлеу тапсырмаларының негiзiнде өткiзiледi. Қазақ және орыс тiлiнде тестiлеу тапсырмалары бірдей болады.

3. Компьютерлiк тестiлеудiң басталуы мен аяқталуы, нұсқаулыққа сәйкес тестiлеуге бөлiнген уақытпен анықталады

4. Компьютерлiк тестiлеуге pyцcaт тiзiмдемеге (ведомость) сайкес берiледi. Компьютерлiк тестiлеуден уакытысында белгiлi бiр себептермен отпеген сryденттер, ОТ құрған қосымша кесте бойынша өтеді.

5. Оқу-әдiстемелiк бөлiм ПОҚ қатарынан емтихан кезекшiлерiн (прокторларын) тағайындай отырып, емтихандарды өткiзудi ұйымдастыру және бақылау үшiн екi апта бұрын емтихандар кестесін жасайды.

6. Емтиханды өткiзудi бақылайтын кезекшi оқытушының (проктордың) емтиханға цатысуы мiндетгi:

6.1. Емтихан басталганга дейiн он минут бурын аудиторияныц дайындыгын тексередi;

6.2. Оку тобының бiлiм алушыларын бiр уақытта компьютерлiк класстарға кiргiзiп, эр компьютерге бiр адамнан отыргызады.

6.З. Бiлiм алушылардыц сомкелерi, кiтаптары, уялы телефондары жэне баска да бөгде заттары кipe берiсте немесе аудитория iшiндегi кезекшi окытушының (проктордып) устелiнiц жанында калдырылыуын бакылайды;

6.4. Отырғызылғаннан кейiн бiлiм алушыларға тестiлеудi өткiзу нyскаулыгымен танысу цажеттiлiгi туралы хабарлайды;

6.5. Бiлiм алушыларға тыйым салынған мәселелердi ескертедi:

- . отырган орнын ауыстыруга;
- Электронды жазу дәптерлерін, ұялы телефондармен және т.б. қолдануға;
- Әңгiмелесуге, шпаргалка қолдануға (шпаргалка қолданған бiлiм алушы емтиханнан шыгарылады - тiзiмдемедегi баганда шыгарылу себебi көрсетiледi және шығарылу актi құрастырылады. Шығарылу актiнде кезекшi оқытушының қолы қойылады. Бiлiм алушының шпаргалкасы емтиханның тiзiмдемесiне тiркеледi. Бiлiм алушы шпаргалка пайдаланған және емтиханнан шығарылған пән «FX» болып бағаланады және емтихан сессиясы бiткеннен кейiн ақылы түрде қайта тапсыруға жатады);
- о Аудиториядан емтихан уакытында шыгуга (емтихан барысында бегде адамдарға аудиторияға кiруге тыйым салынады - аудиторияға тiркеушi, жетекшілік ететін проректорлар кіре алады);

7. Компьютер «қатып қалған» немесе басқа техникалық ақауларға байланысты iстемей калган жагдайда кезекшi АТ болiмiнiц маманына хабарлайды;

8. Бiлiм алушы емтиханды өткiзу ережелерiн бұзған кезде бiлiм алушы емтиханнан шығарылады, «Емтихан өткiзу тәртiбiн бұзу туралы акт» толтырылады жэне танысу туралы кол койылады;

9. Тестiлеу аяқталғаннан кейiн қорытынды тiзiмдемелердi «Platonus» багдарламасынан ОТ маманы басып шыгарып, окытушыга кол койдыртады.

Офис-тiркеушiнiц жетекшiсi А.К.Калабаева